# Handreichung zu der Software Easy Interactive Tools

## Whiteboard-Modus

Der Whiteboard-Modus ermöglicht Ihnen, einem farbigen Hintergrund, Texte oder Bilder hinzuzufügen. Sie können verschiedene Hintergründe wie Rasterlinien oder Notenblätter auswählen. Linierte Hintergründe können

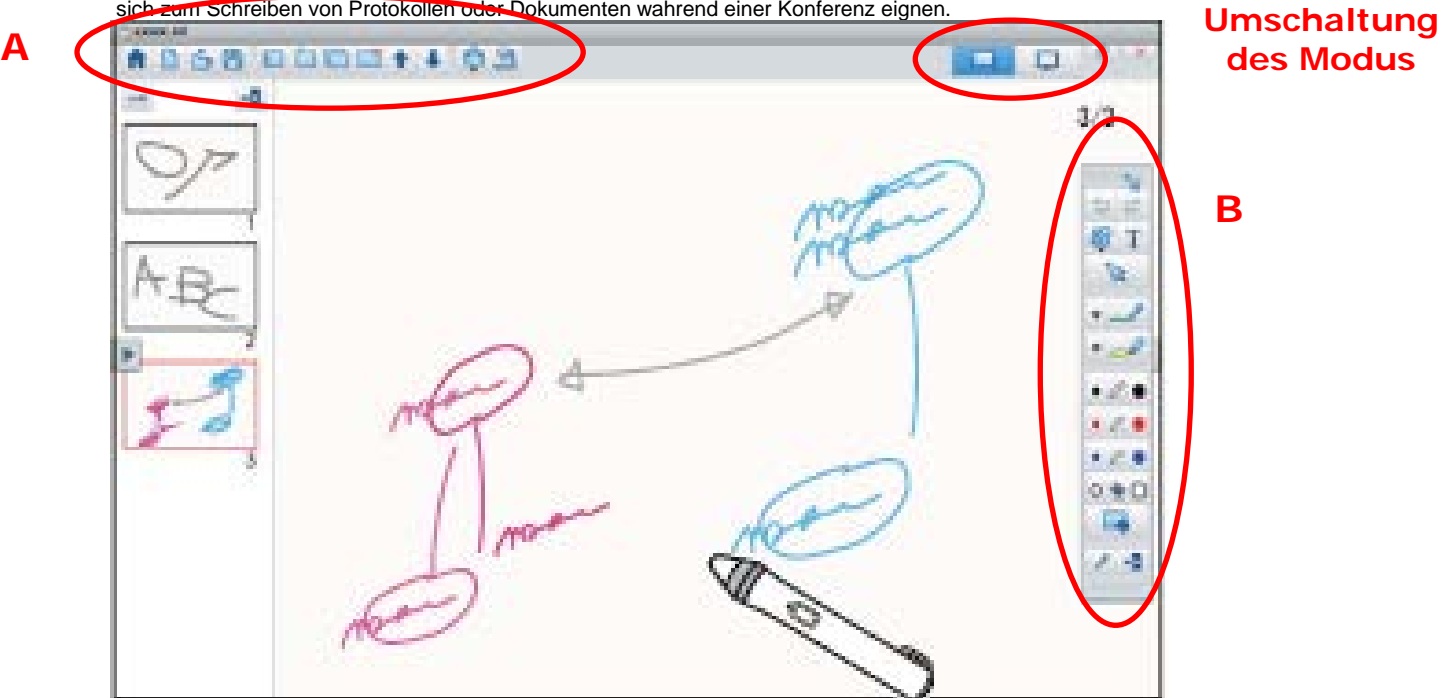

## Anmerkungsmodus

Der Anmerkungsmodus ermöglicht Ihnen, dem projizierten Bild Punkte und Notizen hinzuzufügen. Durch den Einsatz von Illustrationen, Bilder und Grafiken können Sie Vorträge bereichern und ansprechendere Präsentationen erstellen.

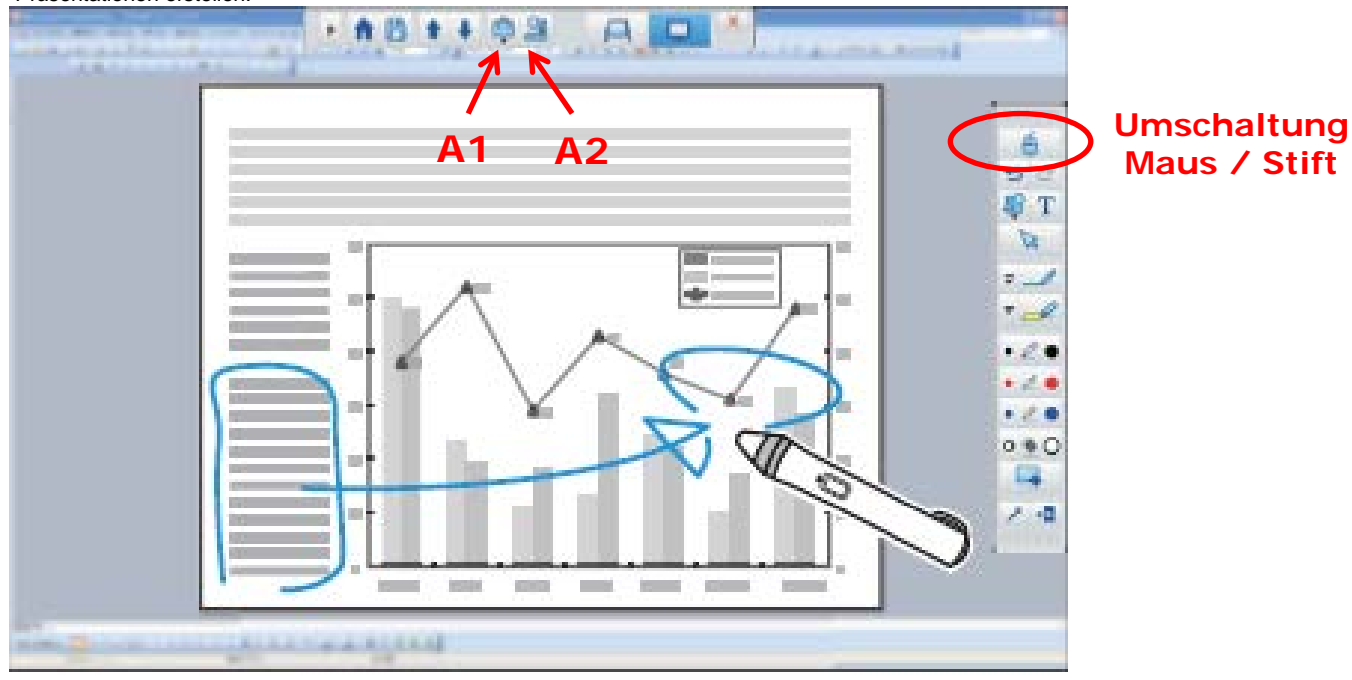

## **A** Befehlsleiste

Zeigt Miniaturbilder der verfügbaren Seiten an.

- · Auswählen eines Miniaturbildes: Ändert die angezeigte Seite.
- · Ziehen und Ablegen eines Miniaturbildes: Ändert die Anzeigereihenfolge.

Fügt eine neue Seite hinzu und zeigt sie an.

Dupliziert die aktuell angezeigte Seite.

Löscht die aktuell angezeigte Seite.

Verschiebt die aktuell angezeigte Seite um eine Position nach oben.

Verschiebt die aktuell angezeigte Seite um eine Position nach unten.

Um den Inhalt Ihrer Zeichnung zu speichern, wählen Sie [ $\Box$ ] aus der Befehlsleiste.

Wenn Sie volle Anzeige im Whiteboard-Modus verwenden, wählen Sie mit [<sup>8</sup>] Speichern oder Speichern unter.

Speichert alle Seiten mit Zeichnungen im Format JPG, BMP, PNG, PDF oder EIT.

Wenn Sie eine Datei künftig bearbeiten möchten, wählen Sie bitte das Format EIT.

Sie können folgende Funktionen mithilfe der Befehlsleiste ausführen.

Anmerkungsmodus

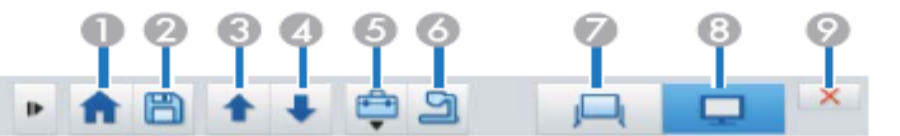

Whiteboard-Modus

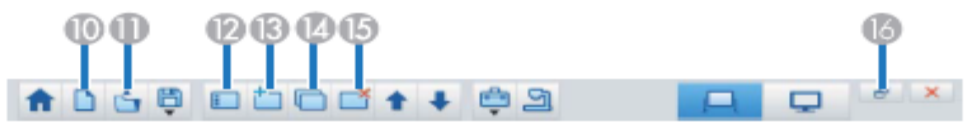

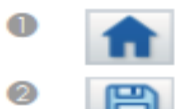

#### Startbildschirm

Zeigt den Startbildschirm an.

#### Speichern

Speichert den angezeigten Bildschirm im Format JPEG, BMP, PNG, PDF oder EIT. Alle Seiten werden im Whiteboard-Modus gespeichert. Wenn Sie im Format PDF oder EIT speichern, werden alle Seiten in einer Datei gespeichert.

Wenn Sie volle Anzeige im Whiteboard-Modus verwenden, wählen

Sie mit [ 圖 ] Speichern oder Speichern unter.

Sie können den Speicherpfad im Register Einstellungen speichern im Bildschirm Einstellungen ändern. Wenn Sie eine Zeichnung künftig bearbeiten möchten, wählen Sie bitte das Format EIT.

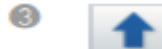

Seite zurück

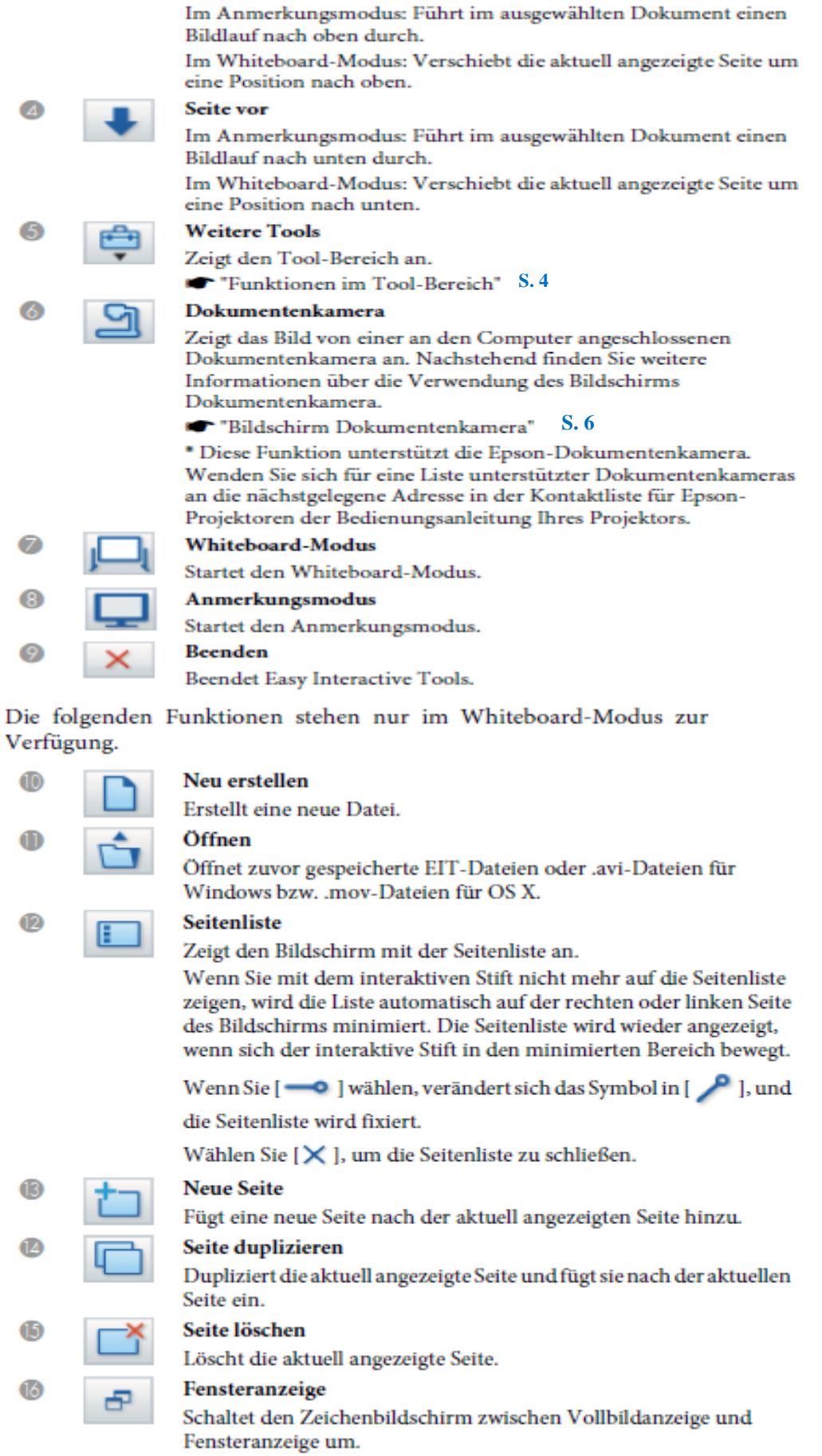

## **A1** Funktionen im Tool-Bereich

Der folgende Bereich wird angezeigt, wenn Sie [ $\frac{1}{2}$ ] aus der Befehlsleiste wählen.

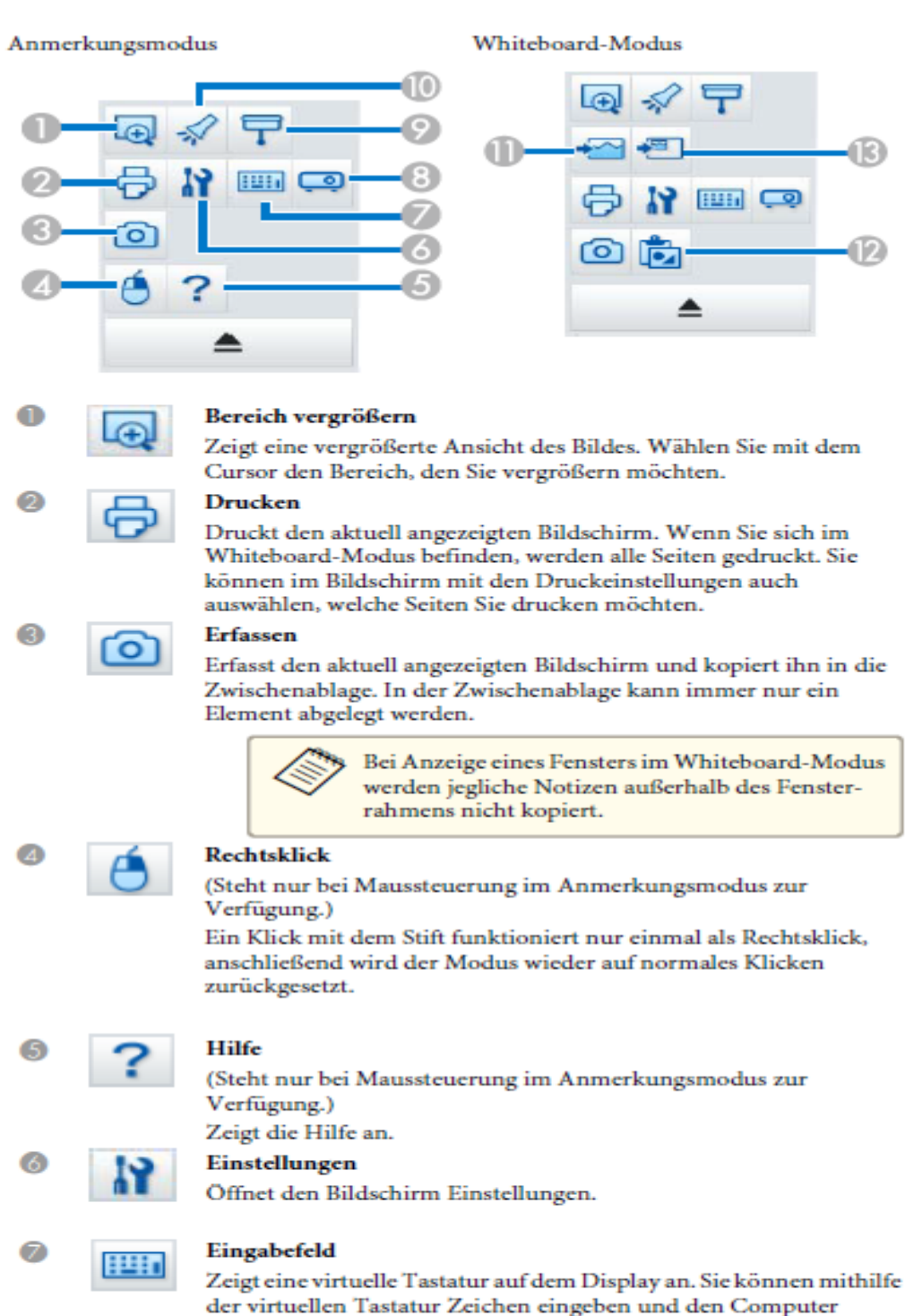

steuern, indem Sie die entsprechenden Tasten wählen.

#### Projektorsteuerung

Wählen Sie die folgenden Schaltflächen, um den Projektor zu steuern.

Wenn Sie einen Projektor steuern, der über ein Netzwerk mit einem Computer verbunden ist, legen Sie die Netzwerkinformationen für den Projektor bitte im Register Projektoreinstellungen im Bildschirm Einstellungen fest.

- · [ww]: Wechselt zu den Bildern von dem Gerät, das an den Computerport angeschlossen ist.
- . [<a> [: Wechselt zu den Bildern von dem Gerät, das an den Videoport angeschlossen ist.
- [AR]: Wechselt zu den Bildern von dem Gerät, zu dem eine Verbindung über ein Netzwerk besteht.
- · [<< ]Wechselt zu den Bildern von dem Gerät, das an den USB-A-Port angeschlossen ist.
- [+ ]: Wechselt zu den Bildern von dem Computer, der an den USB-B-Port angeschlossen ist.
- · [ || ]: Hält die Wiedergabe des projizierten Bildes vorübergehend an oder setzt sie fort.
- [Sohaltet die projizierten Bilder und den projizierten Ton vorübergehend aus/ein.
- [< 0] [: Erhöht die Lautstärkeausgabe vom Projektor.
- · [ < 0 ]: Erhöht die Lautstärkeausgabe vom Projektor.

#### Schattierung

Versieht das projizierte Bild mit einem Schatten. Sie können an den vier Seiten ziehen, um den schattierten Bereich zu ändern.

Klicken Sie zum Verlassen des Schattens auf <br/>[ $\bm{\times}$ ].

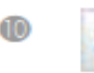

#### Scheinwerfer

Betont einen Teil des projizierten Bildes mit einem Hervorhebungseffekt. Sie können am Scheinwerfer-Rahmen ziehen, um den hervorgehobenen Bereich zu ändern.

Klicken Sie auf [ × ], um den Scheinwerfer zu beenden.

Sie können die Größe der Funktionsleiste über das Register Allgemeine Einstellungen am Einstellungen-Bildschirm ändern.

Die folgenden Funktionen stehen nur im Whiteboard-Modus zur Verfügung.

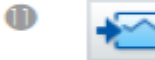

#### Hintergrund auswählen

Ermöglicht Ihnen die Auswahl eines Hintergrundes aus neun bereitgestellten Mustern.

Sie können zudem auswählen, ob Ihr Desktop, eine Bilddatei oder ein Bild von der Dokumentenkamera\* als Hintergrundbild angezeigt werden soll.

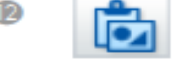

## Einfügen

Fügt Daten aus der Zwischenablage in die aktuell angezeigte Seite ein.

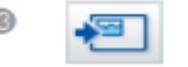

### **Bild einfügen**

Wählen Sie das Quellbild aus, das Sie auf der aktuellen Seite einfügen möchten. Sie können ein Bild im Format JPG, BMP oder PNG answählen

## A2 Dokumentenkamera

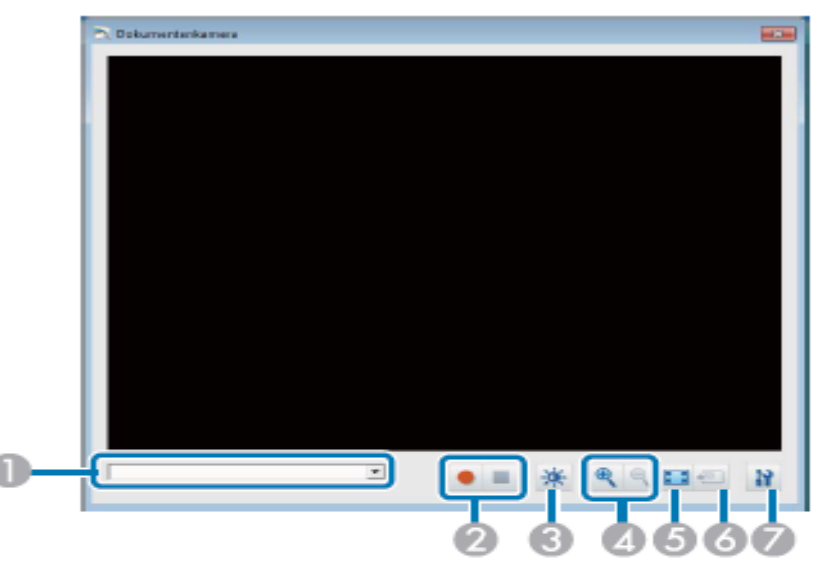

#### $\bullet$ Auswahl Dokumentenkamera

Zeigt eine Liste der an den Computer angeschlossenen Dokumentenkameras an. Zeigt eine Liste der an den Computer angeschlossenen Dokumentenkameras an.

#### **2** Aufzeichnen

- · [ · ]: Zeigt das Bild der Dokumentenkamera als Vollbild an. Das aufgezeichnete Bild wird für Windows im .avi-Format und für OS X im .mov-Format gespeichert.
- [ | ]: Beendet das Aufzeichnen.

Sie können den Speicherpfad für das aufgezeichnete Bild im Register Kameraaufnahmeeinstell. im Bildschirm Einstellungen festlegen.

\* Ton wird nicht aufgenommen.

### **Bildqualität**

- [  $\#$  ]: Passt die Helligkeit des Bildes an. Bewegen Sie den Schieberegler nach rechts, um die Helligkeit zu erhöhen, und nach links, um die Helligkeit zu verringern.
- [ O ]: Passt den Kontrast des Bildes an. Bewegen Sie den Schieberegler nach rechts, um den Kontrast zu erhöhen, und nach links, um den Kontrast zu verringern.
- · Reset: Setzt die Helligkeits- und Kontrasteinstellungen auf ihre Standardwerte zurück.

\* Diese Funktion ist nicht verfügbar, wenn die angeschlossene Dokumentenkamera über keine Funktion zum Anpassen von Helligkeit/ Kontrast verfügt.

### **& Größer/Kleiner**

- [ @ ]: Vergrößert das Bild.
- [ Q ]: Verkleinert das Bild

#### 6 Vollbildmodus

Schaltet den Bildschirm Dokumentenkamera zwischen Vollbildanzeige und Fensteranzeige um.

#### 6 Aktuelles Bild verwenden

Importiert das Bild der Dokumentenkamera als Grafikdatei. Das Bild wird auf die Seite Whiteboard-Modus importiert.

#### **Z** Einstellungen

Öffnet das Register Kameraaufnahmeeinstell. im Bildschirm Einstellungen.

**B** Zeichnungssymbolleiste<br>Sie können die folgenden Funktionen aus der Zeichnungssymbolleiste auswählen.

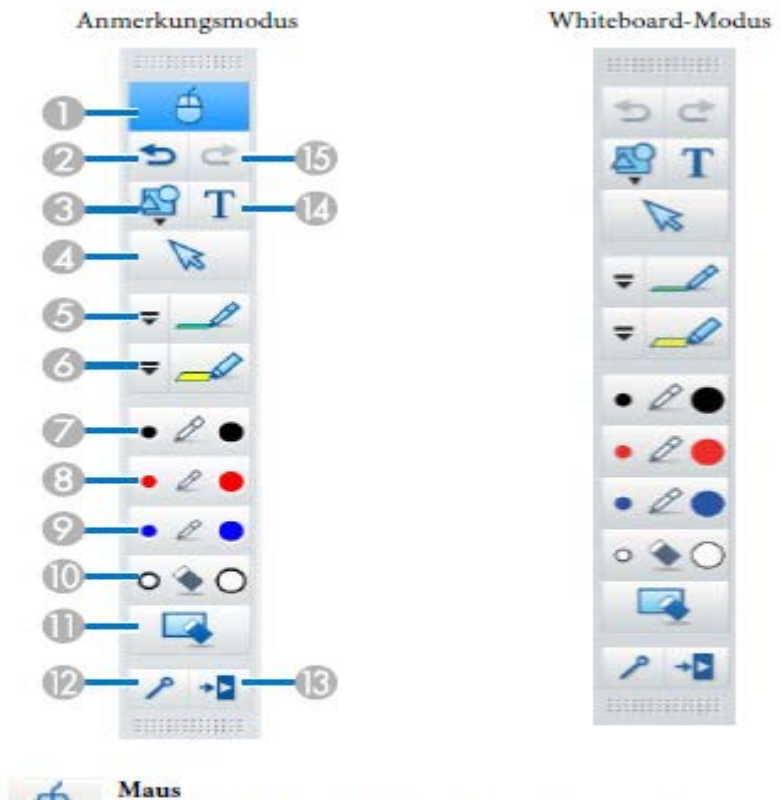

 $\bf \Phi$ 

л

(Steht nur im Anmerkungsmodus zur Verfügung.) Wechselt von Zeichenaktionen zu Mausaktionen; der Cursor am Computerbildschirm wird zu einem normalen Mauszeiger. Sie können mit dem interaktiven Stift auf das projizierte Bild klicken und mit dem Stift ziehen.

Klicken Sie erneut auf dieses Symbol, um zu Zeichenaktionen zurückzukehren.

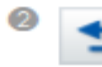

#### Rückgängig

Vorhergehenden Vorgang rückgängig machen.

#### Formen

Wählen Sie die gewünschte Form aus den verfügbaren Formen aus. Sie können auch die Farbe und die Linienstärke der Form auswählen.

#### Answahl

Wählen Sie den gezeichneten Inhalt oder das eingefügte Bild, führen Sie dann Aktionen wie Verschieben des Elements oder Anpassen der Größe durch.

#### Stift

Wechselt zu einem Stift, mit dem Sie frei zeichnen können. Klicken Sie zum Ändern von Farbe und Stärke der Stiftlinie links neben dem

Symbol auf  $\sqrt{\overline{\mathbf{v}}}$ ].

#### Textmarker

Wechselt zu einem Textmarker, mit dem Sie durchsichtige Linien zeichnen können. Klicken Sie zum Ändern von Farbe und Stärke der

Textmarkerlinie links neben dem Symbol auf  $[\overline{\bullet}]$ .

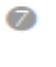

#### **Schwarzer Stift**

Wechselt zu einem schwarzen Stift, mit dem Sie frei zeichnen können. Klicken Sie rechts neben das Symbol, um dicke Linien zu zeichnen, und links neben das Symbol, um dünne Linien zu zeichnen.

#### **Roter Stift**

Wechselt zu einem roten Stift, mit dem Sie frei zeichnen können. Klicken Sie rechts neben das Symbol, um dicke Linien zu zeichnen, und links neben das Symbol, um dünne Linien zu zeichnen.

#### **Blauer Stift**

Wechselt zu einem blauen Stift, mit dem Sie frei zeichnen können. Klicken Sie rechts neben das Symbol, um dicke Linien zu zeichnen, und links neben das Symbol, um dünne Linien zu zeichnen.

## Radierer

Wechselt zu einem Radierer. Klicken Sie rechts neben das Symbol, um breitere Bereiche zu radieren, und links neben das Symbol, um schmalere Bereiche zu radieren.

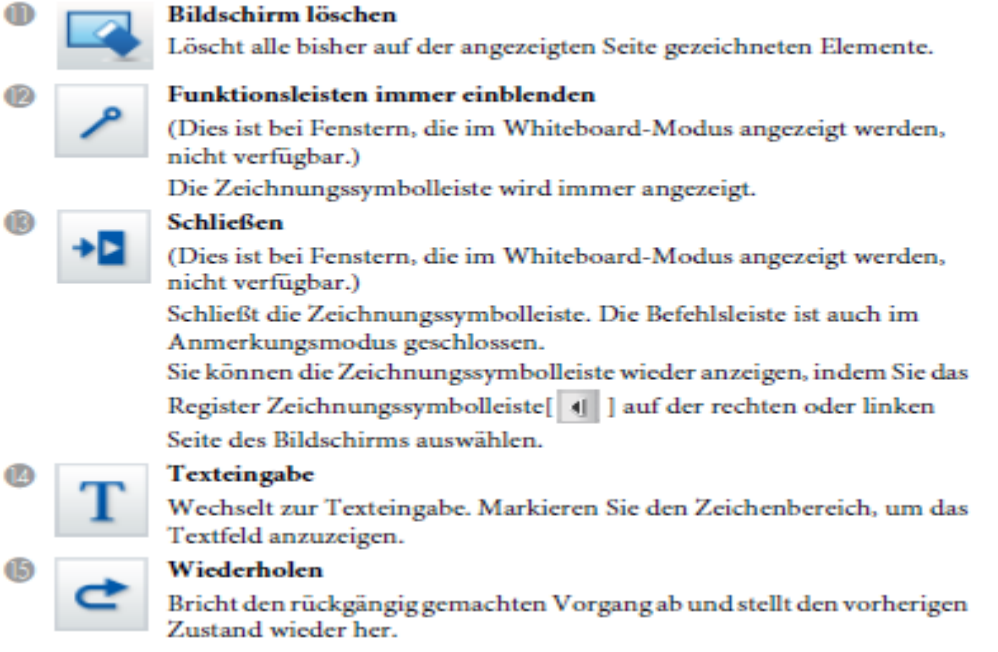

Handreichung aus: Epson Easy Interactive Tools Ver. 3.0